## Procédure GDPR

Dans Hotello, seuls les noms et prénoms sont obligatoires pour créer un contact.

Vous n'êtes tenu de garder aucune autre information, sauf si vous le désirez.

Pour accéder à une fiche client dans Hotello, voici le chemin à suivre :

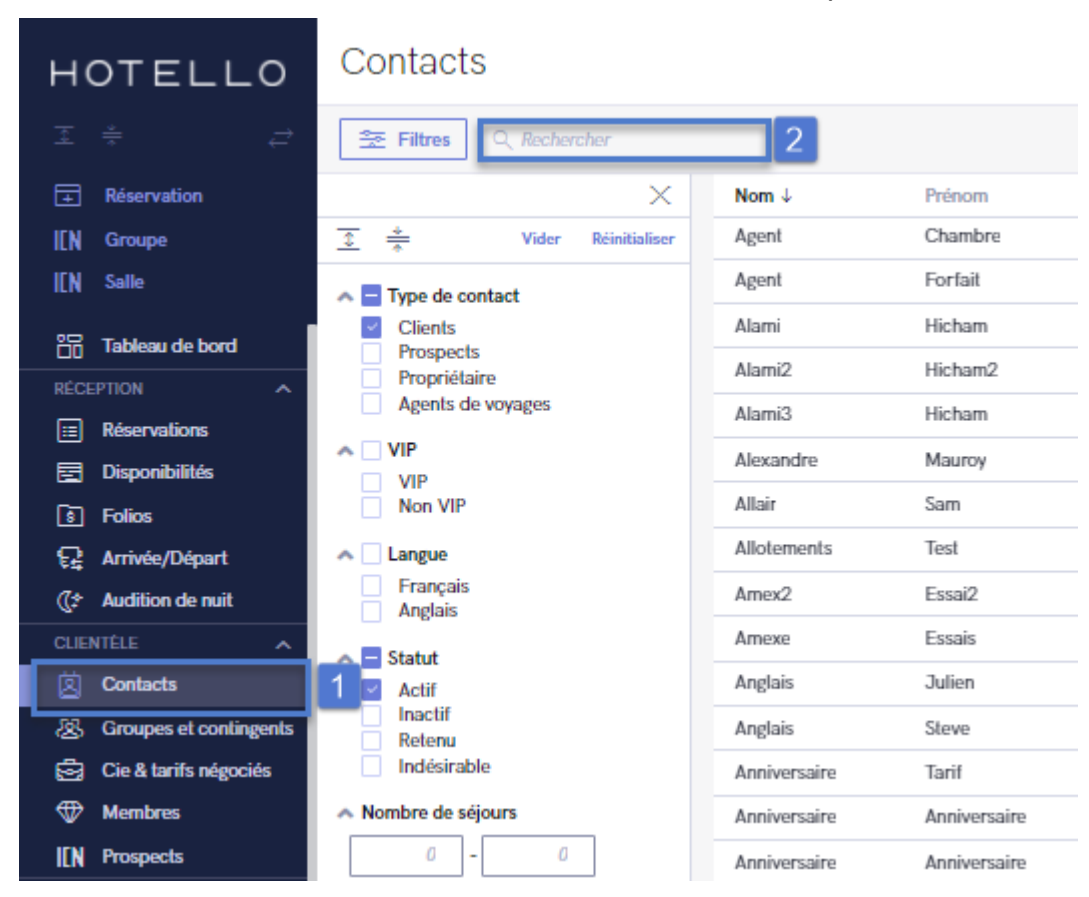

Contact → Effectuez votre recherche en utilisant le champ recherche.

## HOTELLO

Un contact qui a déjà un historique dans l'hôtel ne peut pas être supprimé, mais vous pouvez effacer ou modifier toutes les informations le concernant, à savoir :

- Les sections en bleu sont obligatoires mais modifiables. Vous pouvez donc modifier le nom et prénom par Anonyme, Anonyme
- Tous les autres champs peuvent être vides. Vous pouvez donc supprimer ces informations.

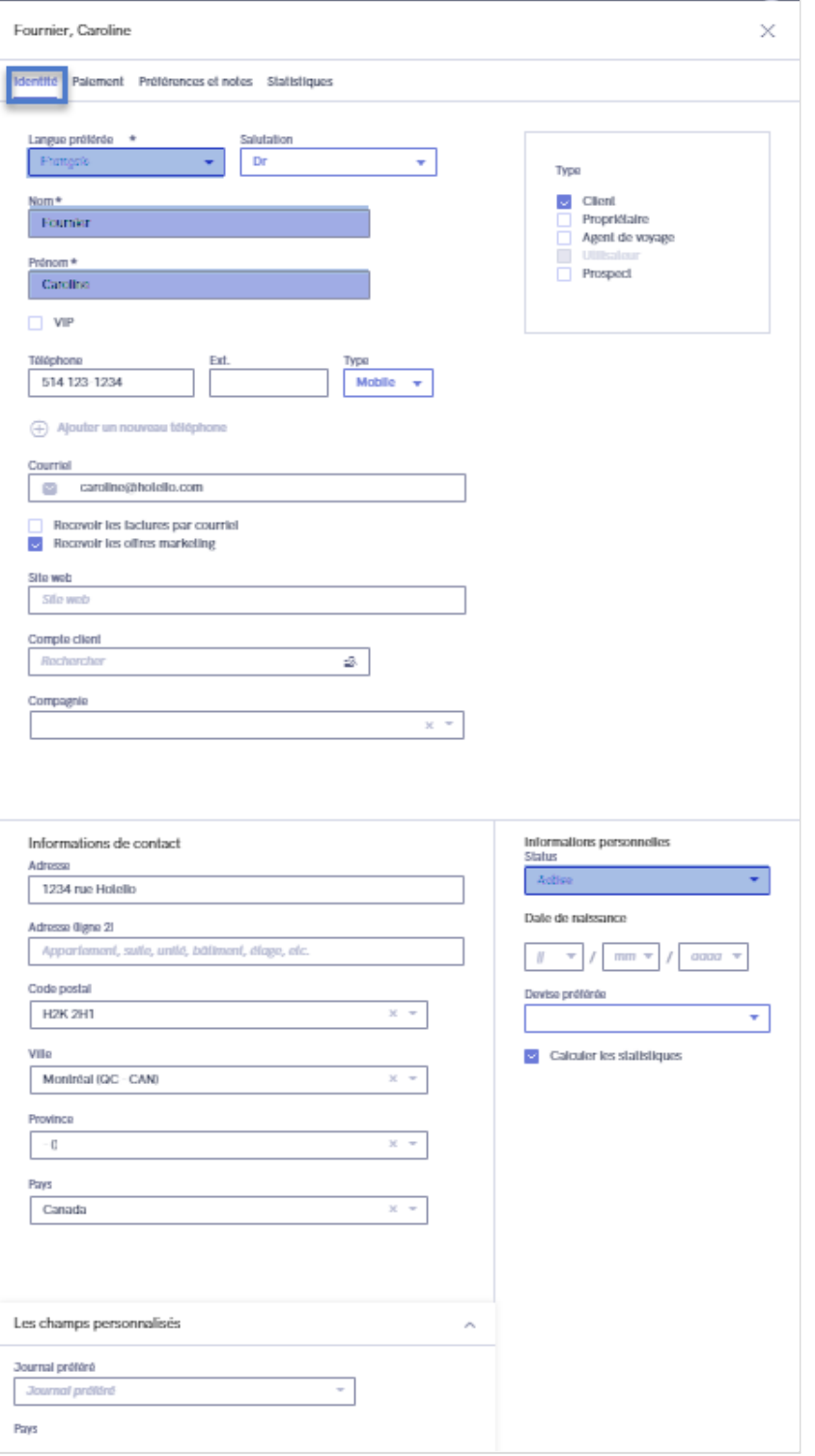

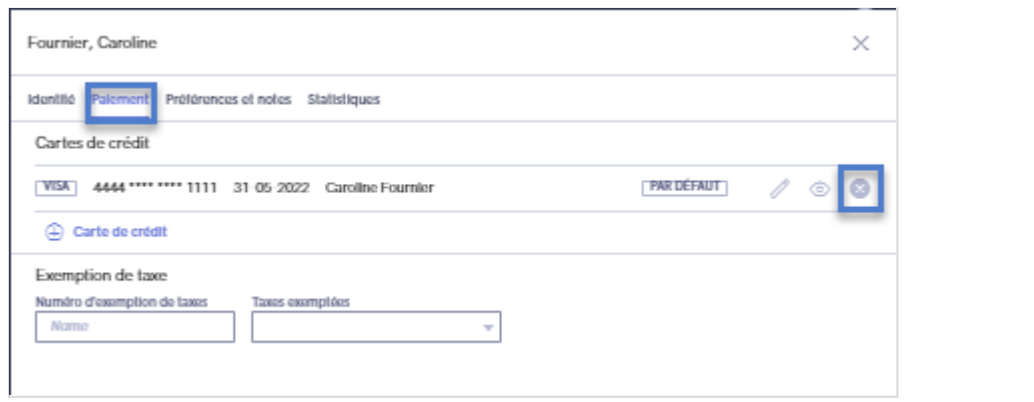

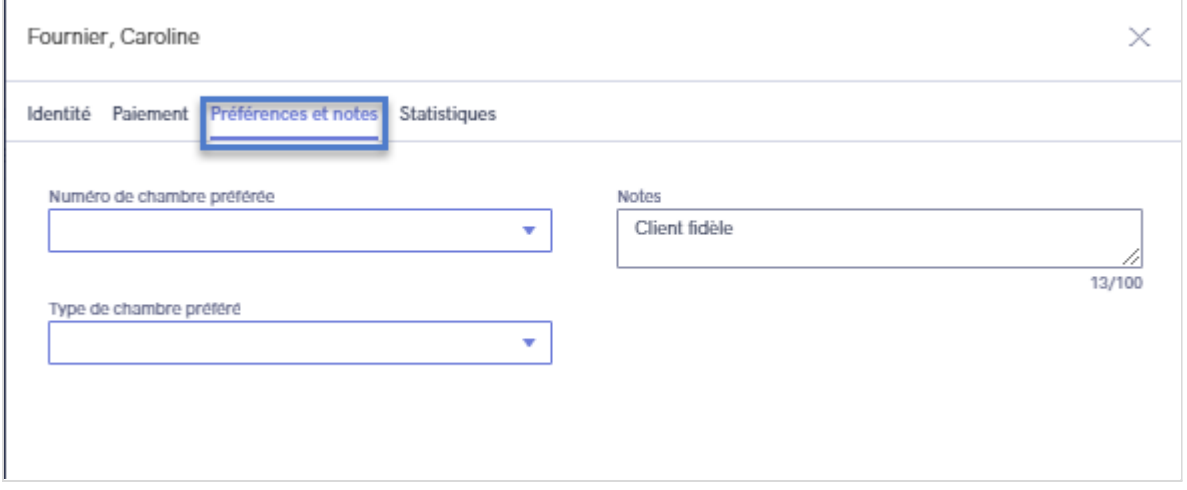

Si vous devez envoyer à un client, à sa demande, les informations personnelles que vous possédez le concernant, il existe 2 méthodes :

## Méthode 1 : export PDF

Vous pouvez exporter les données d'un client au format PDF

- Faites une recherche de votre contact dans la liste de façon à n'avoir QUE le contact voulu qui s'affiche dans la liste filtrée
- Cliquez sur les 3 petits points à droite (flèche rouge ci-dessous) afin d'afficher le menu d'export
- Dans ce menu, selectionnez l'option « download »

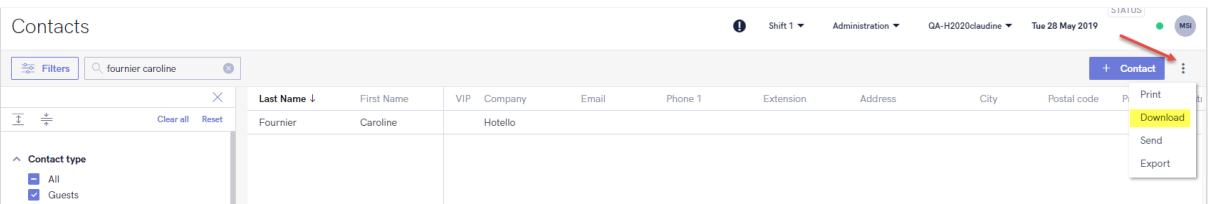

● Un fichier PDF nommé 'contact-liste' va automatique se télécharger dans votre dossier de téléchargements

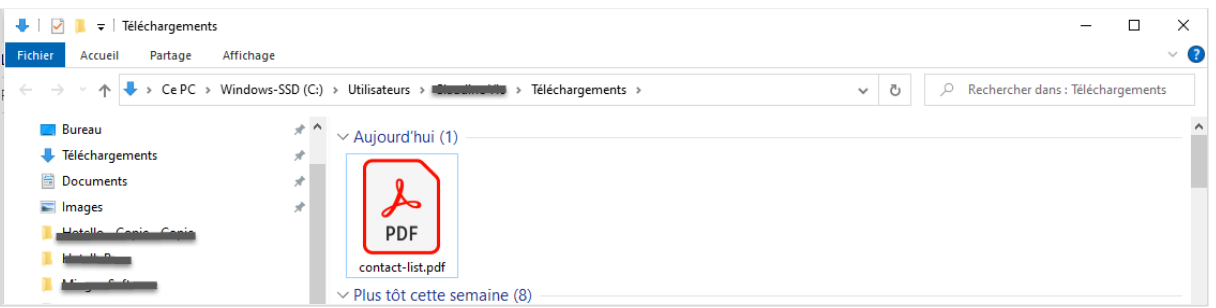

- Vous pouvez renommer ce fichier à votre convenance (nom du client par exemple)
- Ce fichier contient les informations du client

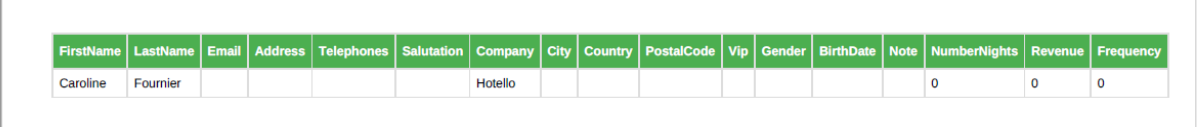

● Attachez le fichier PDF généré écran en pièce jointe à un courriel que vous adresserez au client et pour lequel nous vous recommandons de demander un accusé de réception.

## Méthode 2 : impressions écran

Vous pouvez faire des impressions écran de chacun des onglets du formulaire de contact.

Attachez vos impressions écran en pièce jointe à un courriel que vous adresserez au client et pour lequel nous vous recommandons de demander un accusé de réception.